## **Практическое задание «Кодирование графа диаграммы»**

Для отрисовки операторно-параметрической схемы используем возможности библиотеки *mermaid* -

<https://mermaid-js.github.io/mermaid/>. Запустите браузер Chrome (Firefox, Edge).

Откройте на сайте mermaid-js онлайн редактор диаграмм - [https://mermaid.live](https://mermaid.live/)

Должна открыться такая страница (зависит от версии) -

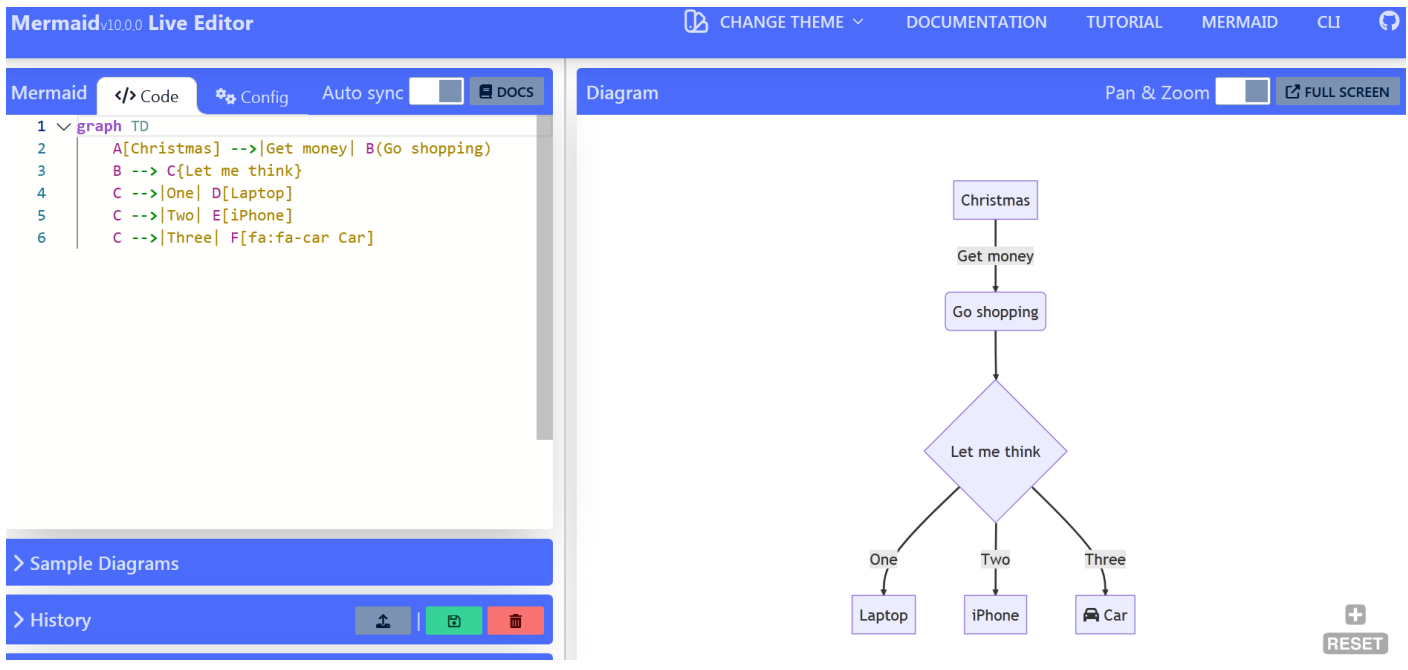

Проверьте включение режима отрисовки Auto Sync. Сверните панели Actions, Sample, History.

Создадим код для отрисовки модели ремонта «Прибор-Мастер».

В разделе *Code* сотрите все и введите код описания трека для операторно-параметрической схемы Прибор:

```
flowchart LR
     h1([BPEMЯ=Tслом])==> h2[сост:=<br>сломан];
     h2 ==> h3([режим=<br>работа]);
     h3 ==> h4([мастер<br>=своб]);
     h4 ==> h5[мастер:=занят<br>Tрем:=funс/*/.];
     h5 ==> h6([ВРЕМЯ=Трем]);
     h6 ==> h7[сост:=рабочий<br>мастер:=своб<br>Tслом:=func/*/.];
    h7 == > h1;
```
Убедитесь в разделе *Preview* в формировании трека.

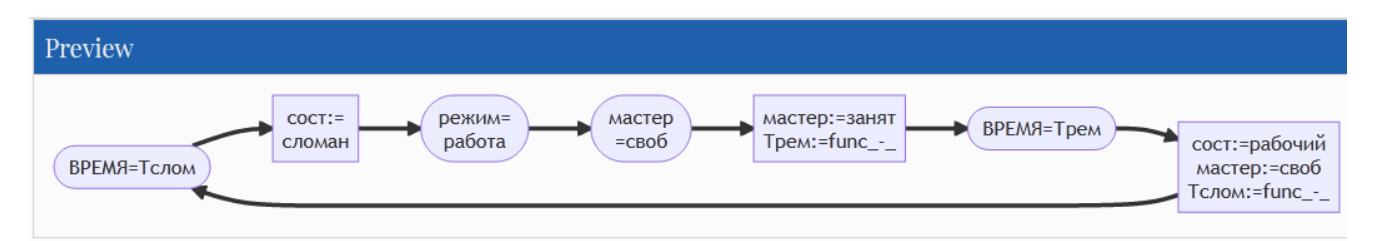

Затем в разделе *Code* добавьте код описания параметров операторно-параметрической схемы:

```
 h2 -.->par3((сост));
 h7 -.->par3((сост));
 par1((режим))-.->h3;
 par2((мастер))-.->h4;
 h5 -.->par2((мастер));
 h7 -.->par2((мастер));
 h5 -.->par4((Трем));
 par4((Трем))-.-> h6;
p0[/I/] - - h1;h0[/Тслом = 100ч/];
```
Убедитесь в разделе *Preview* в формировании трека с параметрами.

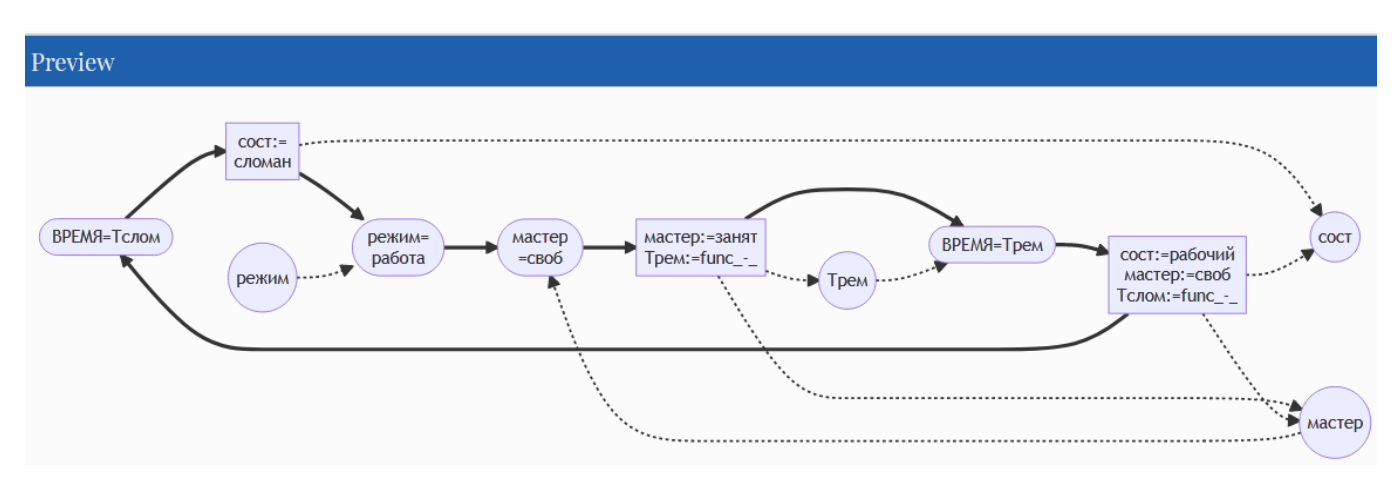

Затем в разделе *Code* добавьте код настройки стилей для схемы:

```
 classDef cond fill:#bee,stroke:#aaa,stroke-width:1px;
 classDef state fill:#9e8,stroke:#333,stroke-width:1px;
 class h5,h8,h2 state;
 class h1,h3,h4,h7 cond;
 style par1 fill:#fcc,stroke:#111,stroke-width:2px;
 style par2 fill:#fae,stroke:#bbb,stroke-width:2px;
 style par4 fill:#ccc,stroke:#555,stroke-width:2px;
```
Откройте панель Actions и сохраните сформированную диаграмму в формате SVG.

Скопируйте полученный код из раздела **Code** *в файл отчета(. docx)*.

Аналогично сделайте описание отрисовки трека для ОПС Мастер.

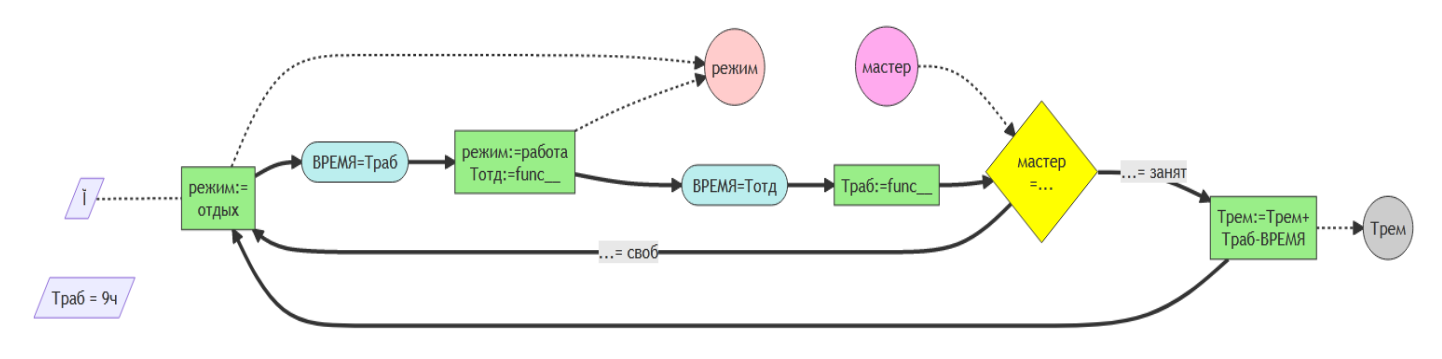

В этой схеме используется оператор навигации в виде ромба. Для его отрисовки можно применить такую запись (номера операторов **h** могут быть другими):

```
h17 == h15{MacTep<br > = . . .h15 ==>|"...= занят"| h16[Трем:=Трем+<br>Траб-ВРЕМЯ];
h15 == > ||". := cBo6" || h11;
```
и добавить код настройки стиля, например так:

```
classDef navig fill:#eda, stroke:#333, stroke-width:1px;
class h15 navig;
```
Сохраните полученный код из раздела **Code** в файл отчета и новую диаграмму в формате SVG.

Вставьте SVG файлы в отчет (вставка - объект).

Объедините оба графа в один (возможно будет удобней изменить ориентацию графа на сверху-вниз ТD).

Разместите документ с графом в виде markdown-описания (например, файл graph1.md) в своём репозитории на bmstu.codes в новой папке / В нашей версии GitLab (bmstu.codes) установлена версия 8.9 библиотеки mermaid.js /

```
Пример файла gr1.md
Пример Markdown with Mermaid
```mermaid
flowchart LR
%% задаем структуру
h1[Цвет := Красный] ==> h2([dT = 60]);
h3[Цвет := Желтый] ==> h4([dТ = 30]);
h5[Цвет := Зеленый] ==> h6([dТ = 60]);
h7[Цвет := Желтый] ==> h8([dT = 20]);
h2 == > h3;h4 == h5;h6 == > h7;
h8 == > h1;
%% задаем виды связей и параметры
h1 - . \rightarrow par1((\muBet));
h3 - . - >par1;
h5 - . ->par1;
h7 - . - >par1;
```

```
p0[\M/] - - h1;%% задаем раскраску
classDef cond fill:#bee,stroke:#aaa,stroke-width:1px;
classDef state fill:#9e8,stroke:#333,stroke-width:1px;
classDef params fill:#fcc,stroke:#159,stroke-width:1px;
class h1,h3,h5,h7 state;
class h2,h4,h6,h8 cond;
class par1 params;
style p0 fill:#ff0,stroke:#100,stroke-width:1px;
\sim
```
---------------------------------------------------------------------------------------------------------------------------------------------

## **Конец примера файла gr1.md**

Пригласите преподавателя в участники проекта с ролью guest.

## Участники проекта

You can invite a new member to *intros22* or invite another group.

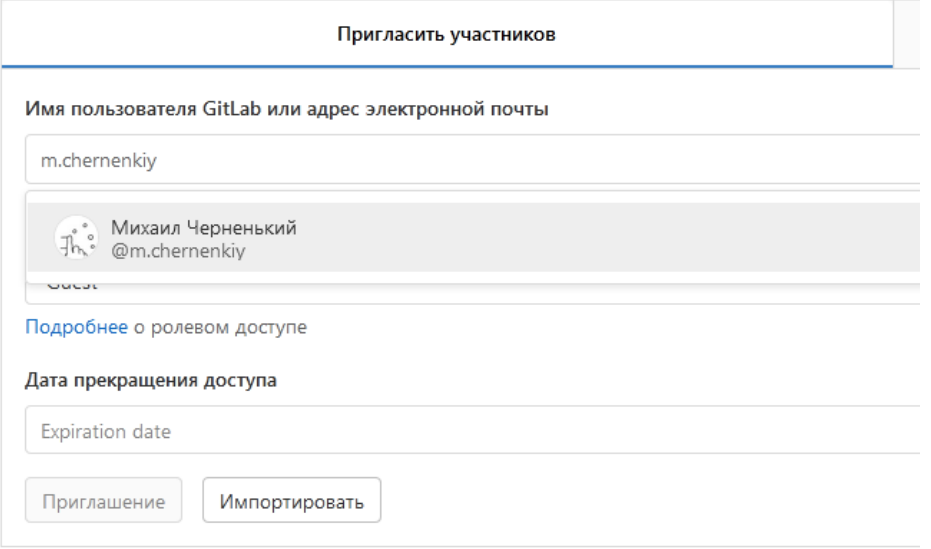

Отправьте полученный отчет с описаниями, SVG, ссылкой на репозиторий на адрес преподавателя.